# **Backup your drive with Acronis**

It is important to backup your hard drive just in case anything happens so that you don't lose all of your data.

## **Finding your Acronis serial number**

# **Finding your Acronis serial number**

1. Start up your Acronis software

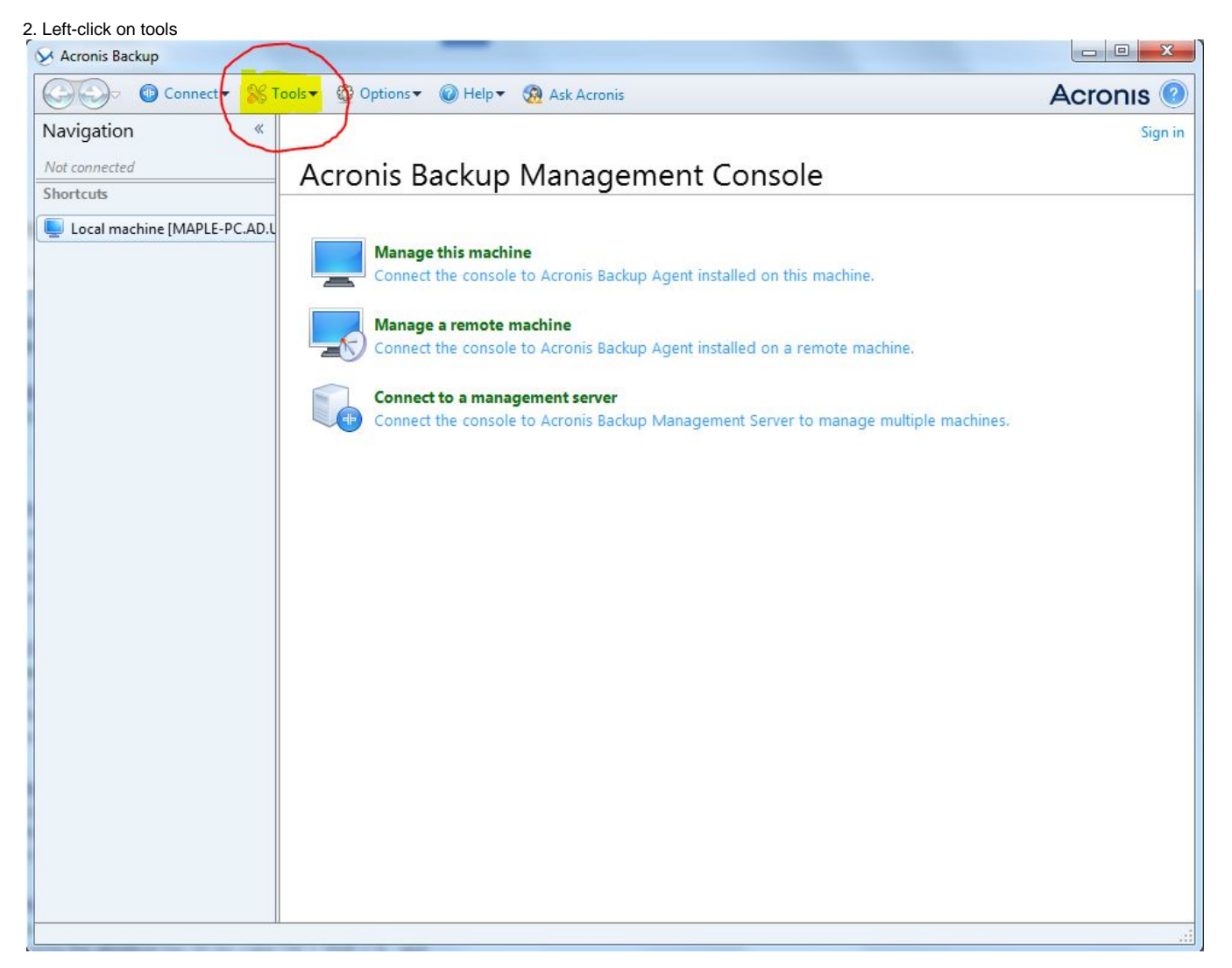

3. Left-click on Manage licenses

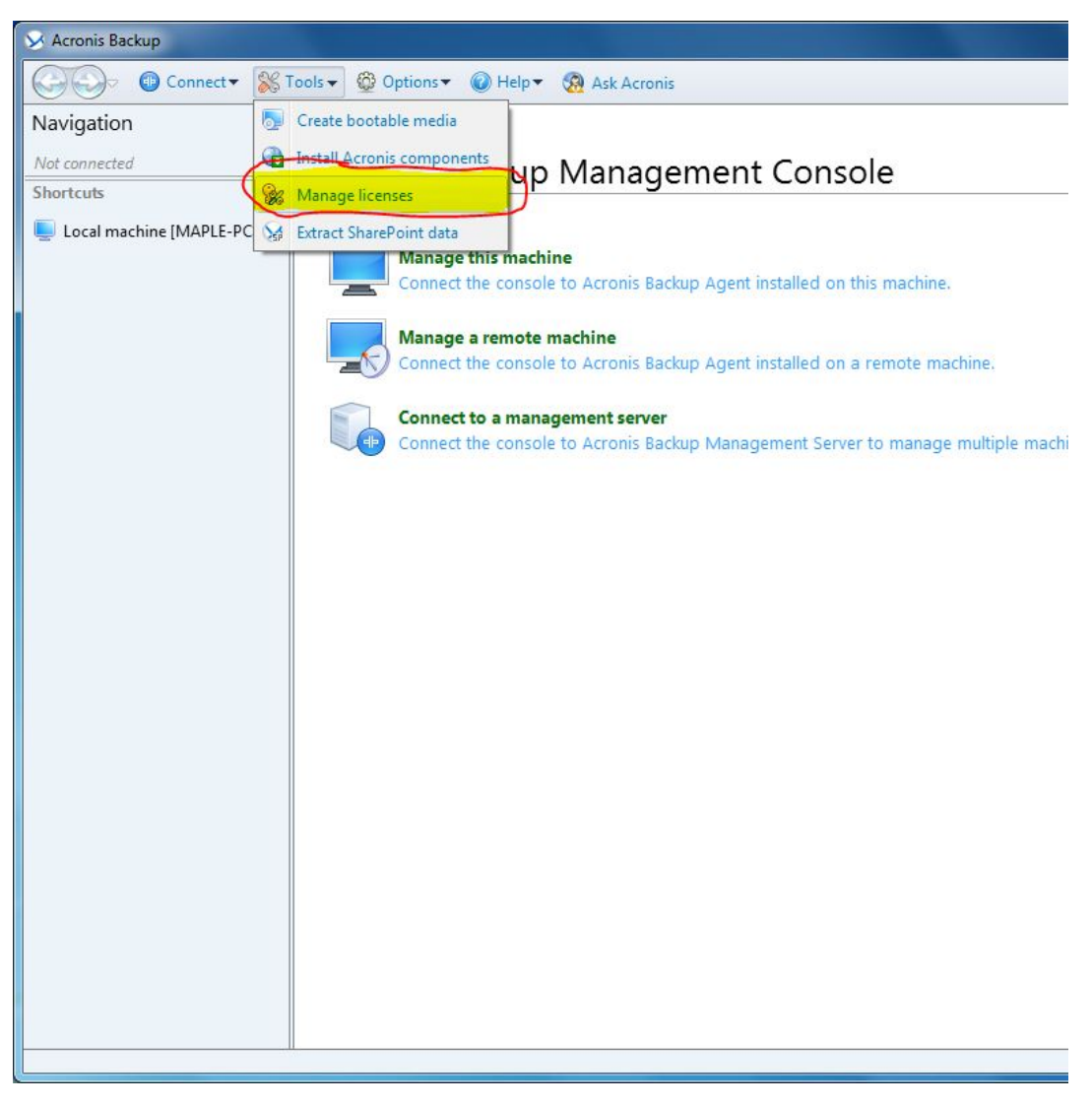

4. A window should pop up asking you to enter the name of the machine, **type** in the box: **localhost**

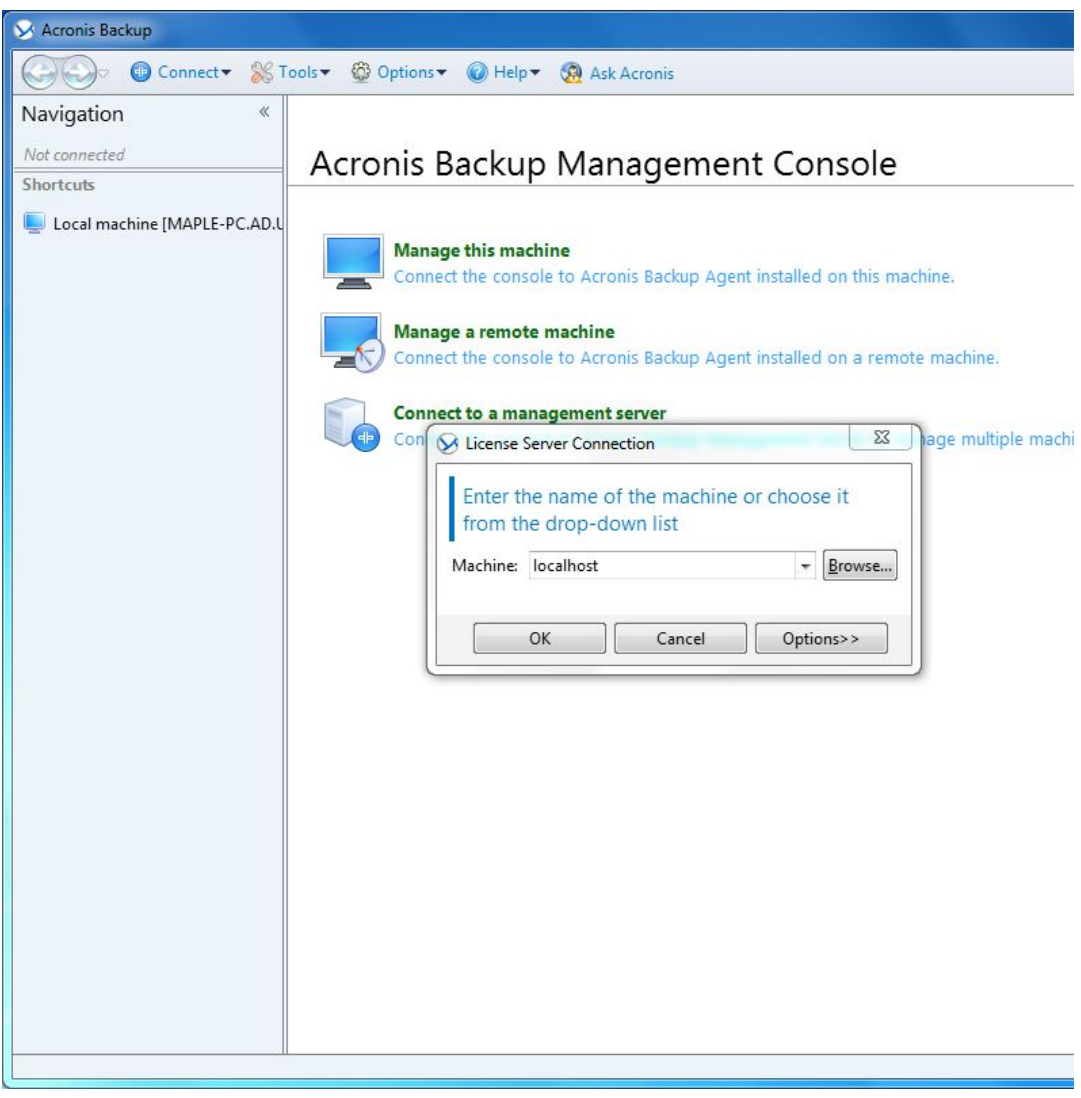

5. This should bring you to a screen similar to the one below, left-click on the down arrow

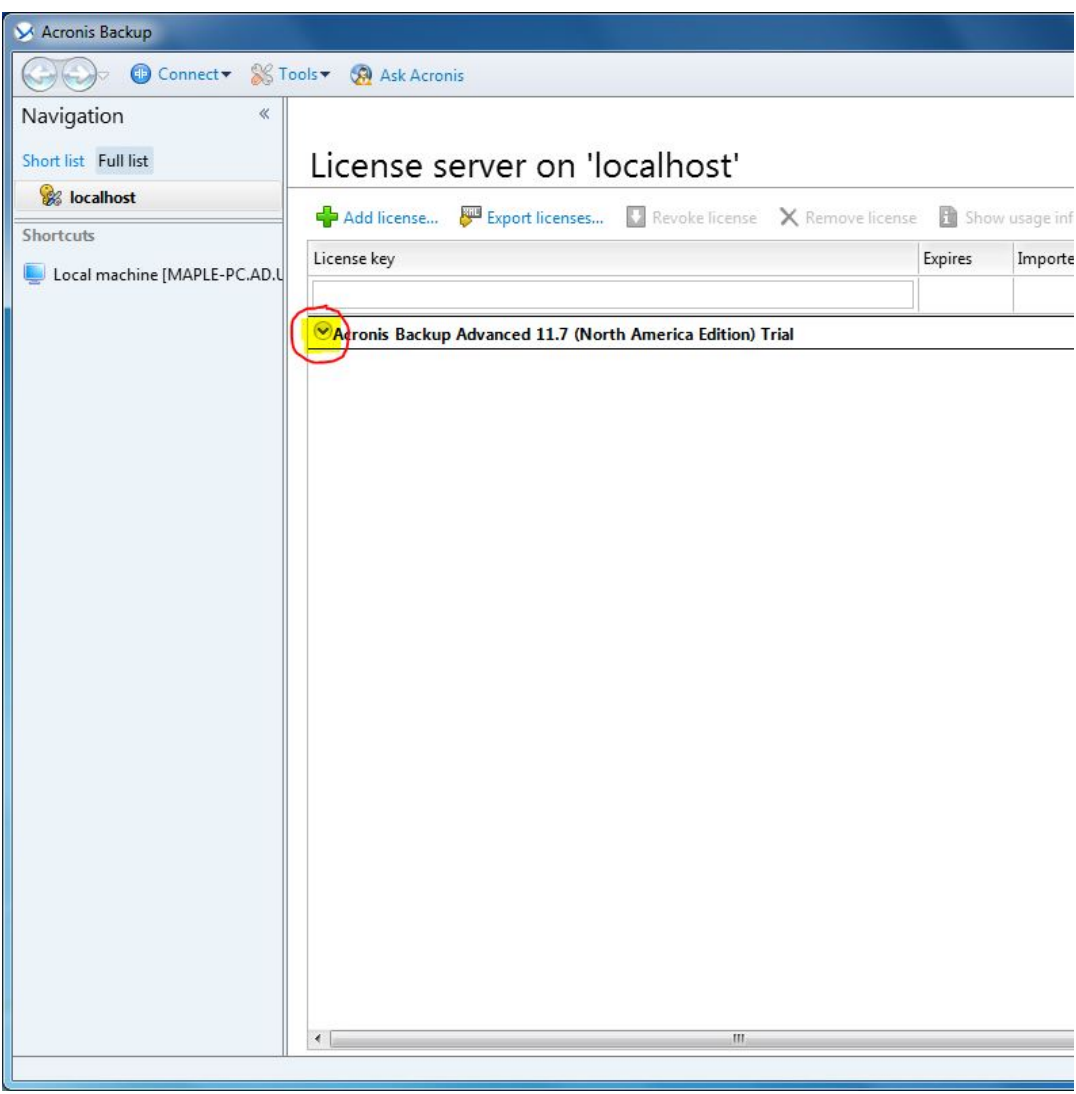

6. Your serial key should now be **partially** displayed. Hover of the partially displayed key and it will show the entire key

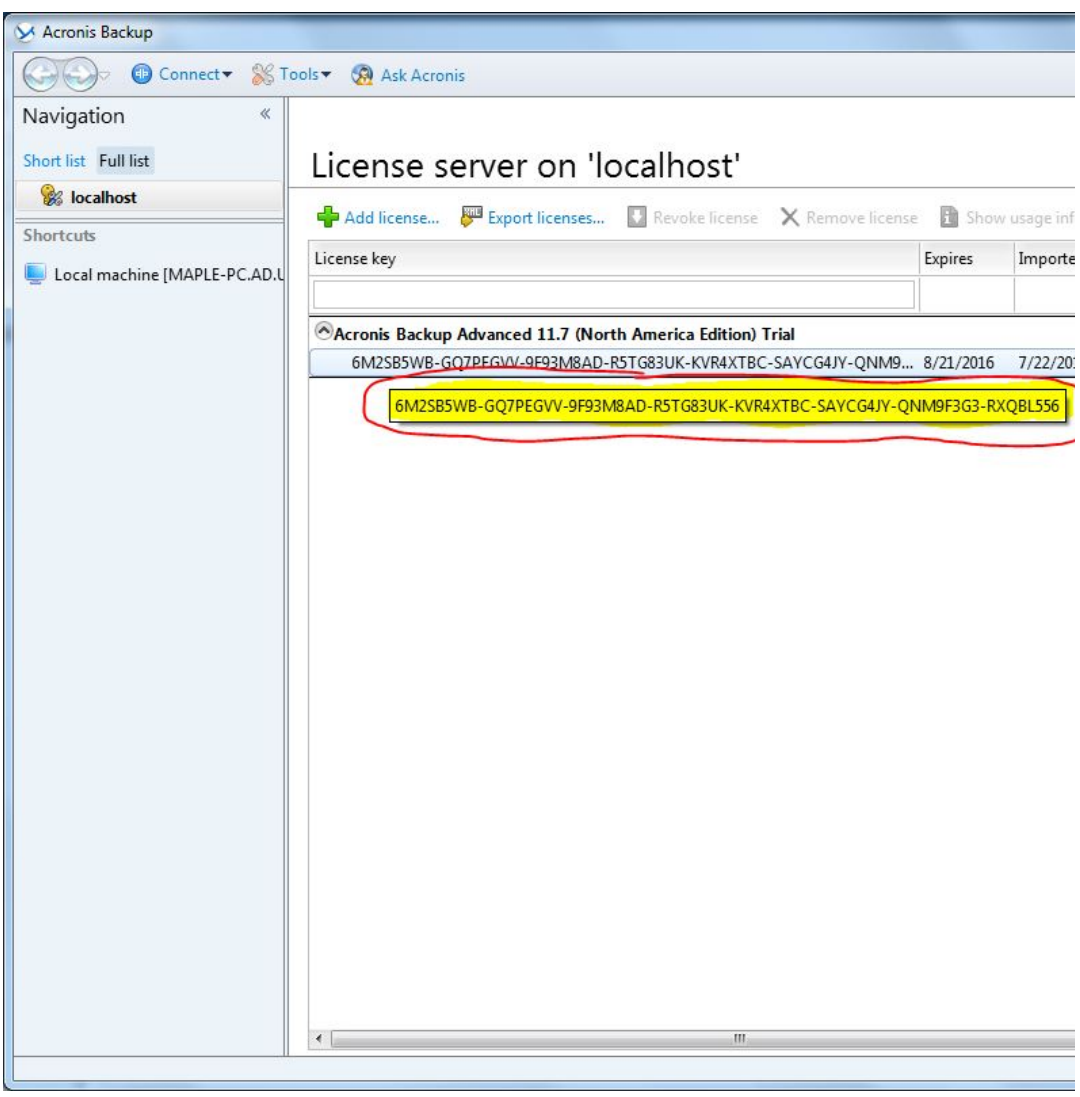

#### **Backing up to a new machine**

#### **Backing up to a new machine**

Make sure the Acronis version is the same on the machine you're backing up and the new machine

## **Using an external hard drive**

Add bootable media in default setting

Create another bootable media

Select the drive you want to back up and the new drive

Once the new drive is done use the bootable media to start it up

Select the hard drive you want to data from the external drive to

Once its done, manually reboot it if it doesn't reboot for you

If you get a black screen with a blinking cursor your master boot record (MBR) is corrupt

The MBR is helps your computer boot your version of the operating system (OS)

Insert an installation disc for your OS version and enter recovery mode

recover MBR and if the option exist, also the boot file

Reboot again and it should work, if it doesn't then insert the installation disc again and enter recovery mode

Reinstall the OS and the download should recognize that you already have the same existing OS on your desktop

It will ask you to recover/fix the installed OS and accept

Once it finishes recovering/fixing the installed OS your desktop should not boot